# 新生學籍資料建置

\*請依以下步驟進行

學號杳詢 本校首頁-【新生】-【入學資訊】-學號查詢 <https://www026198.ccu.edu.tw/academic/querystd.php> 另可參閱「新生入學注意事項」上所檢附之學號。

## ⚫ 校園系統【單一入口】帳號啟用

1. 取得<mark>新生初始密碼</mark>

請先至校園單一入口網頁:<https://portal.ccu.edu.tw/> 請選擇「第一次登入->學生->請先按此註冊帳號」,點選【專班生初始密 碼】,輸入個人資料進行相關驗證後即可取得<mark>新生初始密碼</mark>。

#### 2. 啟用校園系統【單一入口】並修改密碼

至校園單一入口選擇「第一次登入->學生->請先按此註冊帳號」,輸入學 號、密碼(即新生初始密碼)及電子郵件信箱後按下「寄出驗證信」, 等待 3-5 分鐘後將收到系統寄發之郵件,點選郵件內之「啟用連結」即完成帳 號啟用,接下來進行第一次登入。 在第一次登入時,請使用學號、初始密碼進行登入。在登入成功時,系統 馬上顯示「You must change password」的連結,點選後會直接連結到 「忘記密碼/重設密碼」的頁面,請輸入學號及身分證末四碼,然後點選 「寄送驗證信」。如果資料輸入正確,系統就會寄送一封只有15分鐘效期 且含有重設密碼連結的信件至你啟用帳號時輸入的 Email 信箱。當在 15 分鐘內點選連結,就會出現一個可輸入新密碼的畫面。請輸入符合密碼複 雜度要求的密碼,完成後點選修改密碼,在系統出現密碼修改成功的訊息 時,就可以回到單一入口,使用學號跟新密碼登入單一入口。

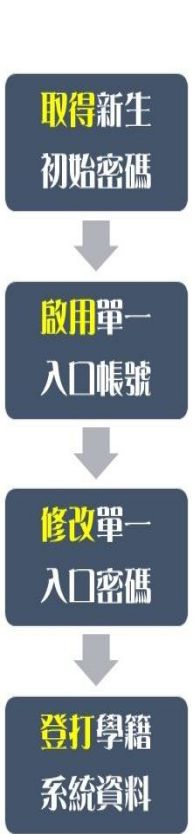

- 注意:請不要使用 HOTMAIL 和 OUTLOOK 電子郵件信箱,因其無法正確解析 Utf-8 的郵件,會導致在啟用或修改密碼連結時發生錯誤。
- 備註:若日後忘記密碼,可透過單一入口登入頁面中「忘記密碼」功能直接重設密碼 (密碼重設後請等待 10 分鐘後再重新登入)。

單一入口整合校園系統包括:學籍系統、eCourse2 課程平台、學生證掛失……等各類 系統。啟用後即可至學籍系統登打您的個人資料。

### ● 建置學籍資料

登入校園系統【單一入口】,點選【學籍系統】建置您的個人資料並上傳照片

- 1. 一定要先上傳照片,建置資料方可儲存;請於113年6月28日(星期五)以前完 成。備取生於報到後 3 日內完成資料建置。
- 2.上傳個人證件照片(製作學生證用)。未如期上傳照片或規格不符,開學時無法領取 學生證。
- 3.因學校多項證明文件(如在學證明)為中英文並列,英文姓名(與護照相同)為必填欄 位。
- 4.金融帳號,請填寫學生本人帳戶(獎助學金、各類退費用)。
- 5. 若有造字部分,請填「特殊字造字需求表」(至新生表單處下載),於113年6月28 日前傳真至 05-2721534。
- 6.原住民籍同學請寄回「戶籍謄本正本」與「原住民原鄉及族語能力認證問 卷 | 至教學組,謄本內須有註明原住民身分及族籍別。

#### 問卷請至首頁→新生→入學資訊→碩專班→表單下載

#### 學籍資料確認

- 1.確認「學籍資料記載表」上資料均登錄正確,若您的身分證號及出生年月日有誤或 報名後有變更姓名者,請檢附戶籍謄本正本(註明您的學號及系所)郵寄至教學組辦 理變更。若學生證已製作完畢始申請變更姓名,另需繳費(新台幣300元)重新製作 學生證。
- 2.本地(國)生不用寄(繳)回「學籍資料記載表」。
- 3. 外國國籍學生須寄回學籍記載表,背面貼上護照影本或居留證影本。
- 4.學校各項紙本通知,研究所學生均是寄至學生的通訊地址。入學後若通訊地址、手 機、電子郵件有變更,請自行至學籍系統更新。